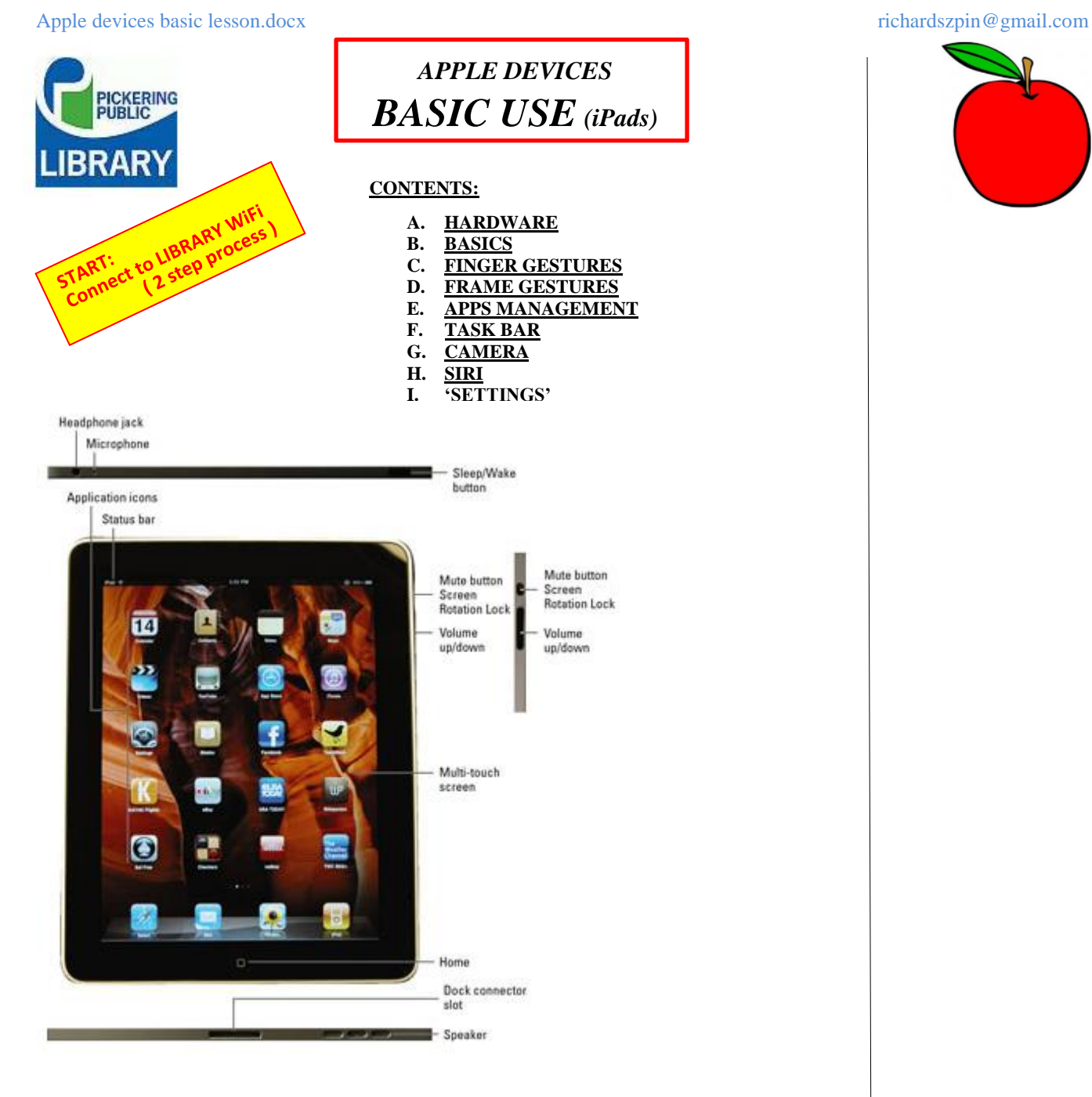

# **A. HARDWARE**

- 1. Sleep/wake button –Power switch: slide right to *unlock* Powers tablet ON or OFF
- 2. **START** Button (Home):
	- resets display to HOME page
	- shuts off ICON vibration mode
	- activates 'SIRI' assistant (HOLD)
	- *double tap* for MEMORY reset
- 3. Volume controls

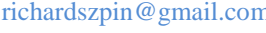

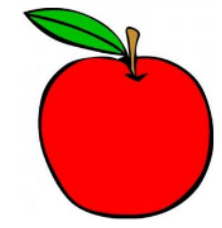

1

*4.* Rotation *lock* button: Locks orientation once *"Lock Orientation'* has been set in *SETTINGS*

#### **B. THE BASICS**

- 1. Icons (Apps) *-Apple store -Searching -Positioning (moving)*
- 2. Icon (App) Groups *-Grouping Group naming*
- screens where there is an active *app*<br>● ● ● 3. PAGE DISPLAYS

## **C. FINGER GESTURES**

*Most common:* sliding, tap, tap and hold

# **D. FRAME GESTURES**

*TOP FRAME:* pull down *Notifications* (user customized)

To CLOSE: *Flick up the CHEVRON [arrow at bottom]*

#### *BOTTOM FRAME:* pull up *practical operating shortcuts*

To CLOSE: *Flick down the CHEVRON [arrow at bottom]*

## **E. APPS MANAGEMENT**

*Each APP (application) is represented by an ICON on a display screen.*

## *1. FINDING APPS and INSTALLATION*

- 1. Open the *APPLE store* app
- 2. Choose the category from the icon task bar at the bottom to start.
- 3. Type your search info in the SEARCH box at the top right.

## *2. OPEN / CLOSE ICONS (APPS)*

- 1. Tap on the ICON to open the app
- 2. Tap the START Button to close the app

#### *3. "OPENED ICONS (APPS)" MANAGEMENT*

1. When an APP is 'closed,' it actually just *deactivates on the opened screen but it is still active in the background*.

To really close it, open the background apps and flick upward. The app will be terminated. [You need to have *opened* and *closed* a number of apps to do this operation.]

*Double tap* the *START* Button to display the APPS running in the background. Flick up each partially displayed app to remove it from the list of active APPS. **{MEMORY RESET:This is also a way to reset the device memory.}**

#### *4. SWITCHING BETWEEN OPENED ICONS (APPS)*

- 1. Open and close 3 APPS.
- 2. Double tap the START Button to display 'active APPS'
- 3. Tap on the APP to select it.

#### *5. MOVE/REPOSITION ICONS (APPS)*

- 1. Tap and HOLD an ICON until it begins to vibrate
- 2. A small **X** will appear at the top left of the icon (used for deleting)
- 3. Drag the ICON to the desired location or display page
- 4. Tap the START button to terminate the 'move' mode

#### *6. DELETE ICON (APP)*

- 1. Tap and HOLD an ICON until it begins to vibrate
- 2. A small  $\bf{X}$  will appear at the top left of the icon
- 3. Tap the  $X$  to delete the app.

#### **DEFAULT ICONS (APPS ) cannot be deleted**

*Calendar, Contacts, iBooks, FindFriends, Notes, Reminders, Videos*

#### **F. TASK BAR**

*Icons on the row at the bottom of the SCREEN Assuming TASK BAR has no icons now (Max ICONS 6).*

- 1. Tap and HOLD an ICON until it begins to vibrate
- 2. Drag the icon on to the TASK BAR
- 3. Tap the START button to terminate the 'move' mode.

#### G. **CAMERA**

*Shortcut access: Drag bottom frame UPWARD, camera icon displayed*

- A. Tap on Camera to activate
- B. Select *camera mode: TIME LAPSE (tripod), VIDEO, PHOTO, SQUARE, PANO*
- C. Tap screen for "exposure and center of focus" adjustment.
- D. Slide up/down for exposure readjustment.
- E. Tap WHITE Button to release shutter (take photo)
- F. View and manage photos by photo app.

#### **H. SIRI**

Voice activated assistant. DEMONSTRATE: quiet environment needed.

**I. "SETTINGS"**: *These are some settings which should be set as default PASSCODE: off*

*\* \* \* \* \* \* \* \* \* \* \* \* \* \* \* \* \* \* \* \* \* \* \* \* \* \**

*Do DEMO here*

# *MY FAVOURITE APPS*

- 1. APPADVICE
- 2. CHROME
- 3. DROPBOX
- 4. EVERNOTE
- 5. GMAIL
- 6. GOODREADS
- 7. GOOGLE CALENDAR
- 8. IMDB
- 9. LASTPASS
- 10. PICKERING LIBRARY
- 11. TUNEIN RADIO
- 12. WUNDERLIST